# 附件 2

# 签证在线填表和预约流程

1. 登录中国签证在线填表系统(<https://cova.cs.mfa.gov.cn/>), 选 择"北美洲-哥斯达黎加-圣何塞";  $\frac{1}{2}$ 

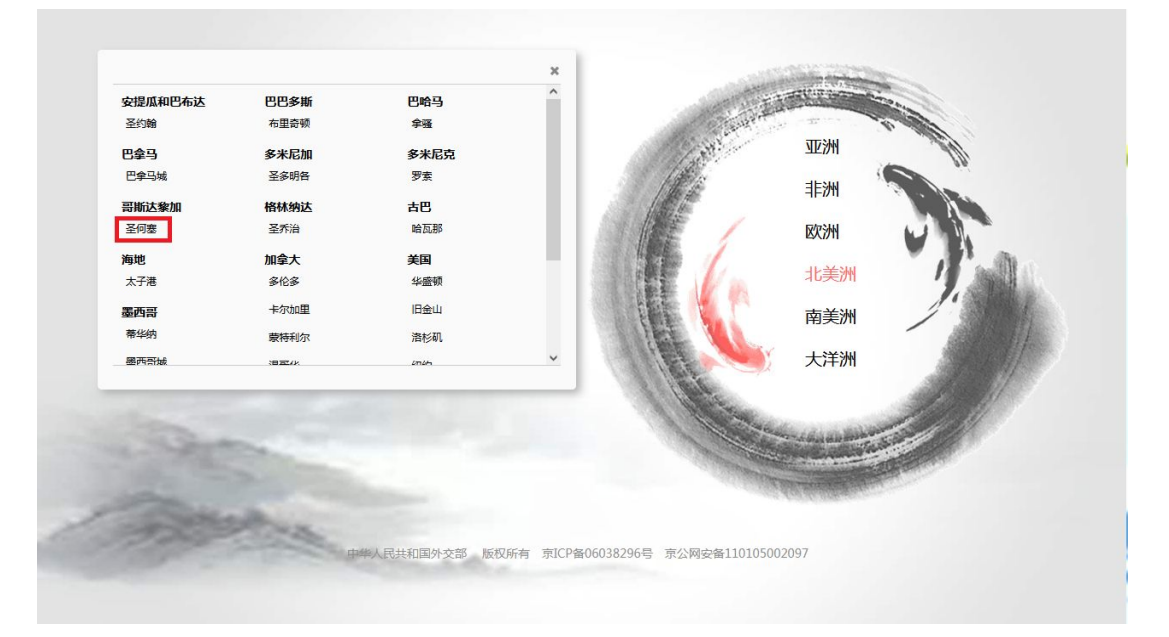

2. 认真阅读填表须知后, 点击"开始填报";

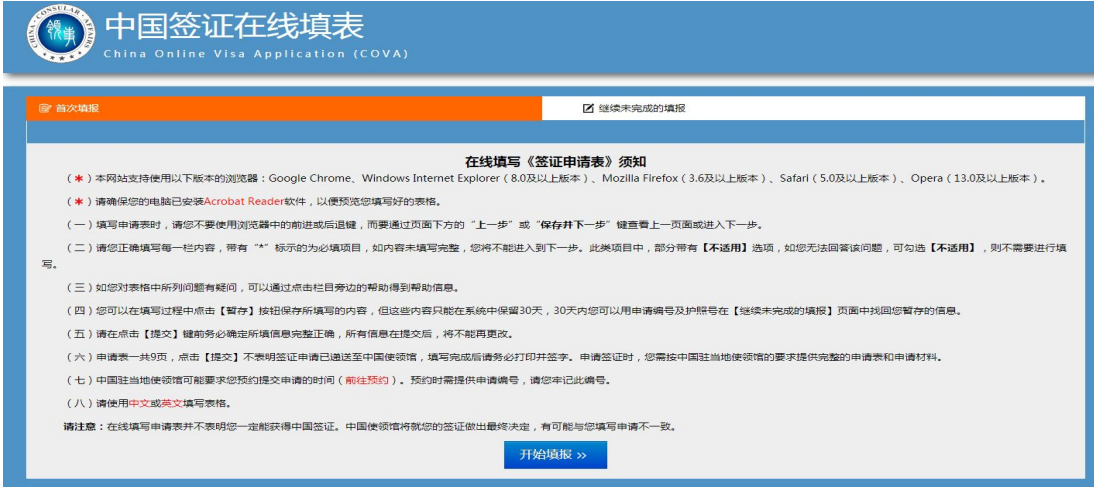

#### 3.上传照片并依次填写相关个人信息,选择"保存并下一步";  $\cdot$ ,  $\cdot$

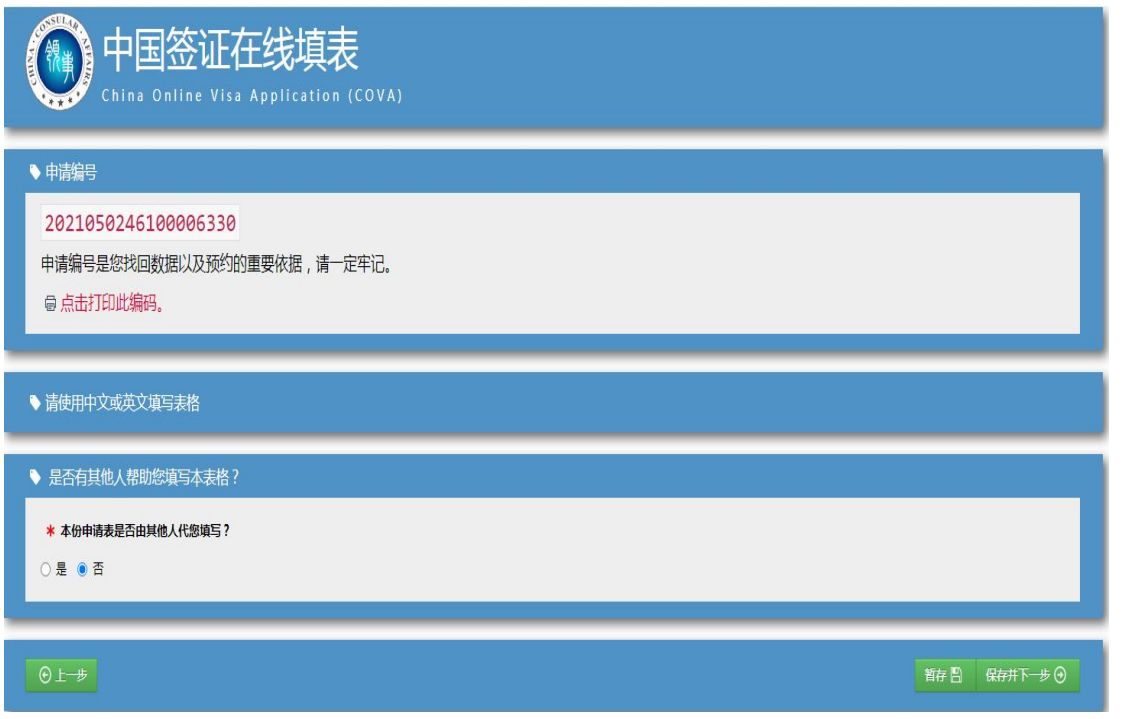

4.审核已填写完毕的表格,确认无误后选择"保存并下一步", 点击"我同意并理解以上内容"后提交;

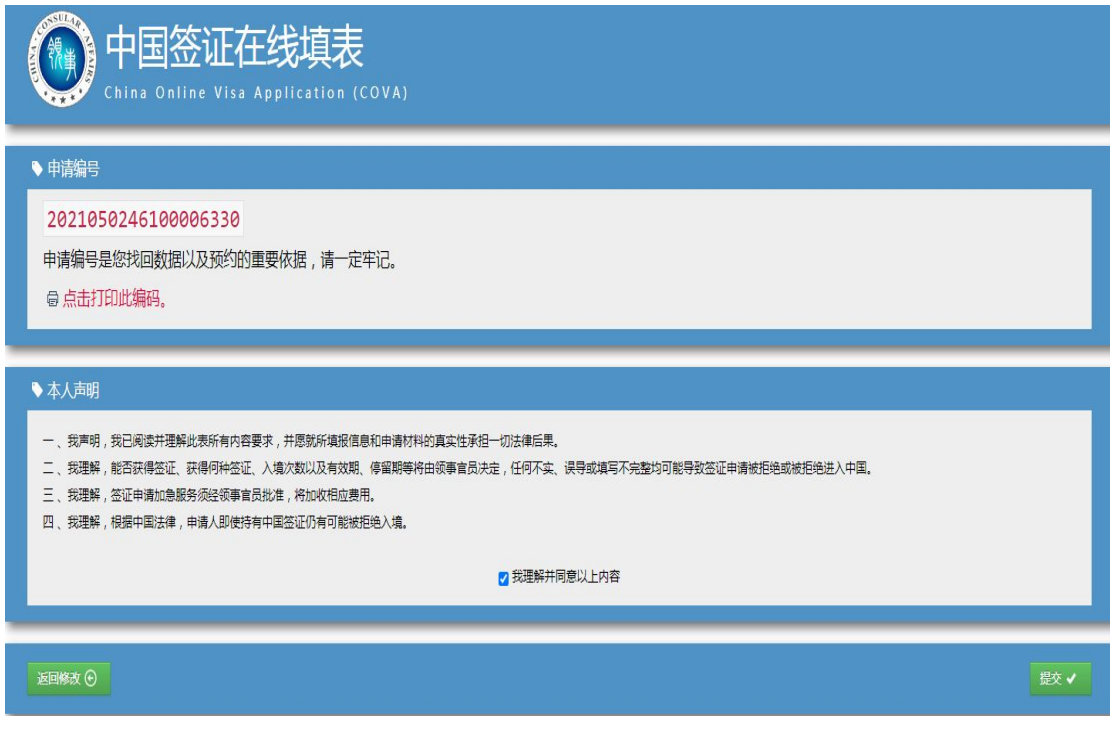

### 5. 打印答证在线填表确认页及答证表格:

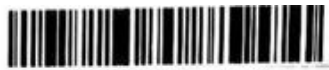

2022080910000000000

### 中国签证在线填表确认页

#### **Confirmation of Online Visa Application**

递交签证申请的地点/You need to submit your visa application at: 中华人民共和国驻哥斯达黎加大使馆

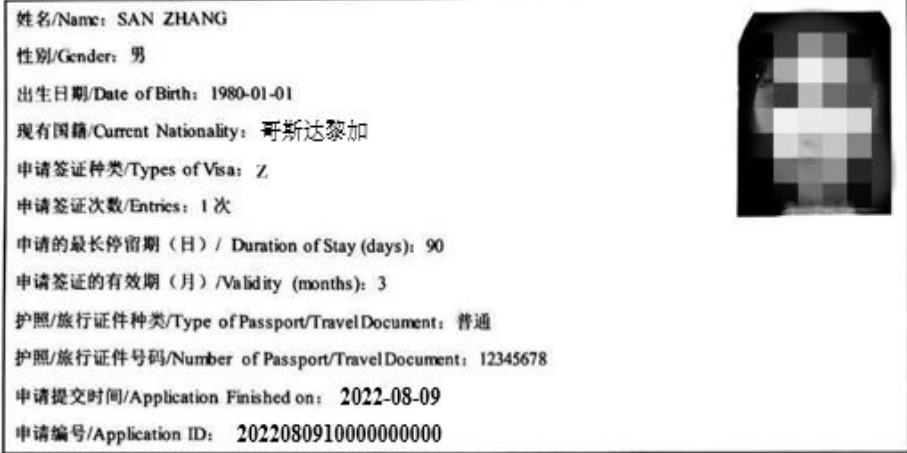

(请与签证申请表一并提交) (Please Present together with the Application Form)

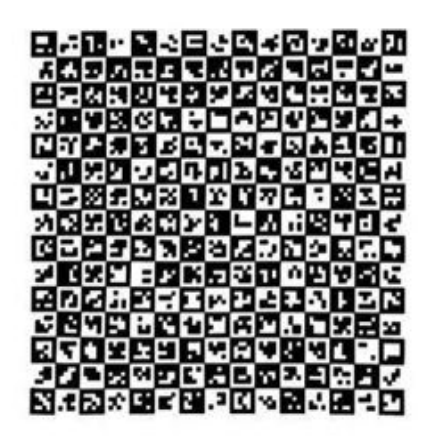

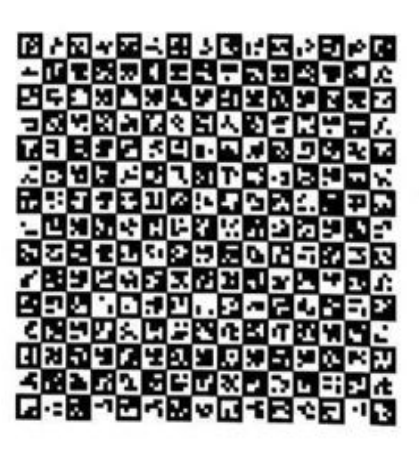

#### 声明/Declaration

,<br>我声明, 我已阅读并理解此表所有内容要求, 并愿就所填报信息和申请材料的真实性承担一切法律后果。 Thereby declare that I have read and understood all the questions in this application and shall bear all the legal<br>consequences for the authenticity of the information and materials I provide.

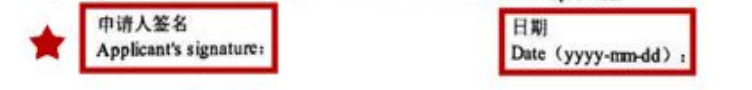

6. 登录中国签证申请在线预约系统(<https://avas.cs.mfa.gov.cn/>), 选择"北美洲-哥斯达黎加-圣何塞";  $\frac{1}{2}$ 

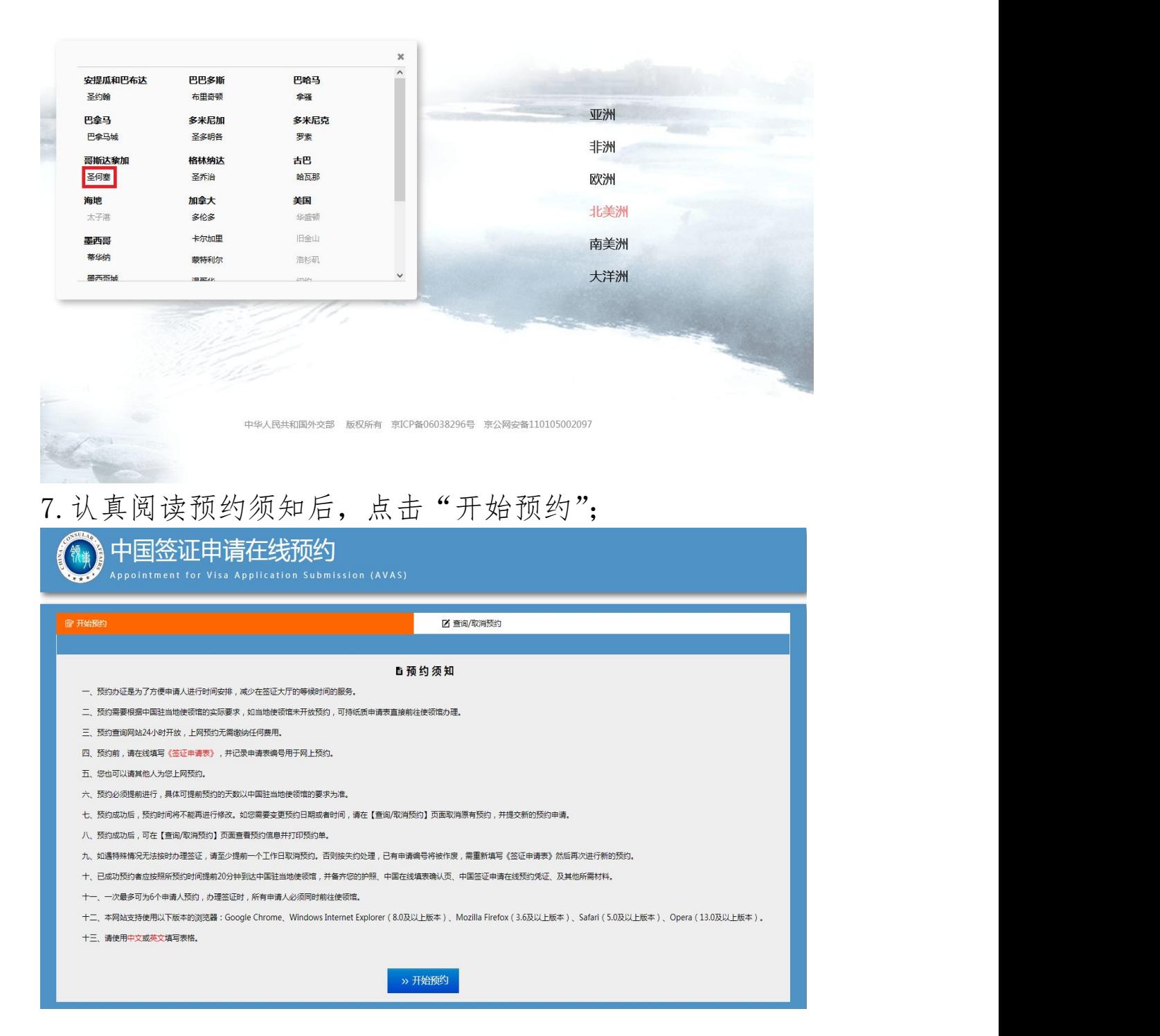

8.填写联系人信息、预约信息,输入验证码,选择保存并进入预 约;  $\frac{1}{2}$ 

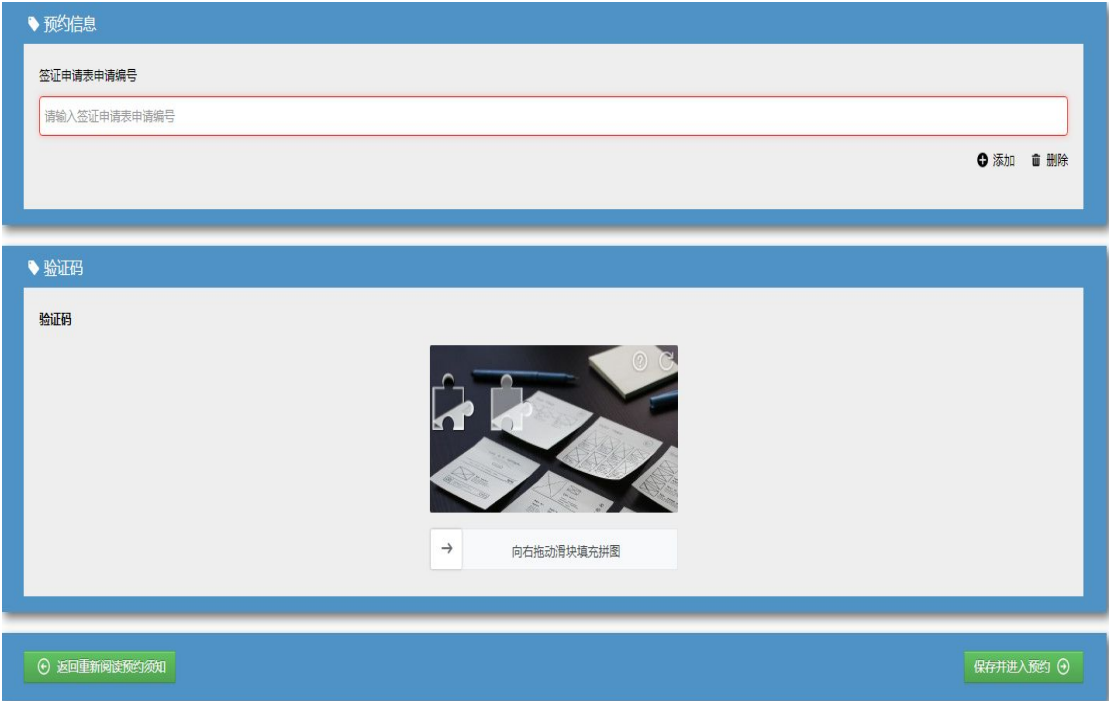

9.选择想要预约的日期(每周四 9:00-12:00),确认预约信息后 点击"确定"; 我们的人们是否是否是否是否是否是否是否是

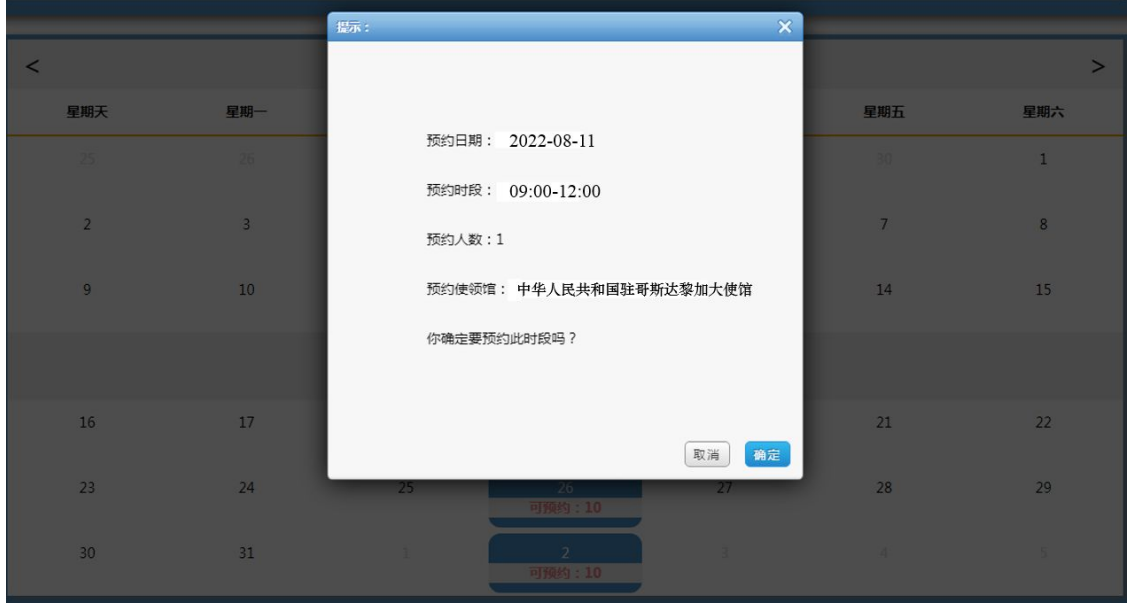

10. 打印预约凭证申请时同在线填表确认页一并提交给领事官员。 J

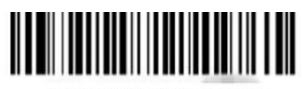

### 2022081111111111111

# 中国签证申请在线预约凭证

**AVAS Confirmation** 

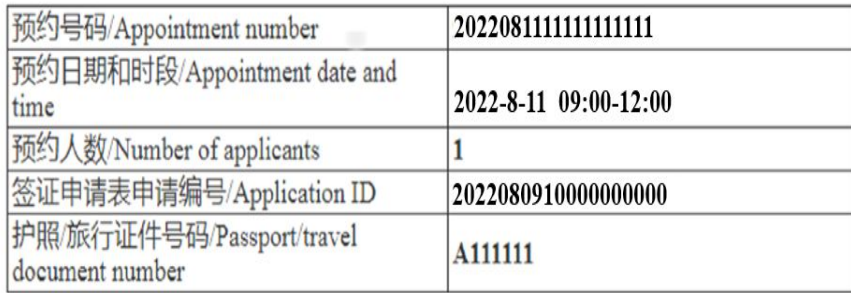

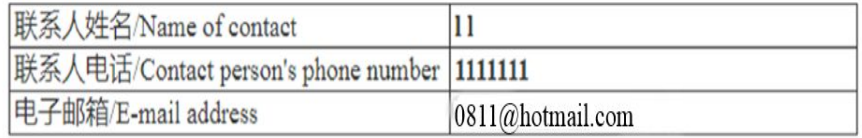

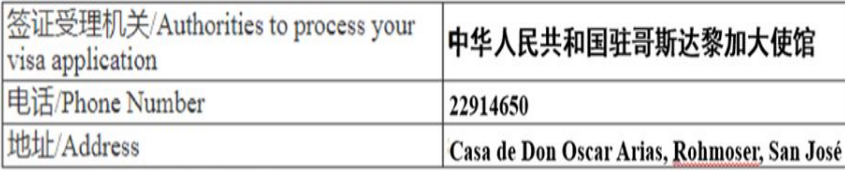

注:申请签证时须出示此预约凭证,请妥善保管。

You need to show this appointment confirmation at the Chinese Embassy/Consulate. Please keep it well in your possession.

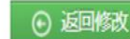

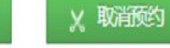

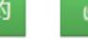

c 返回预约首页 打印预9单 区 保存至本地电脑 Ø